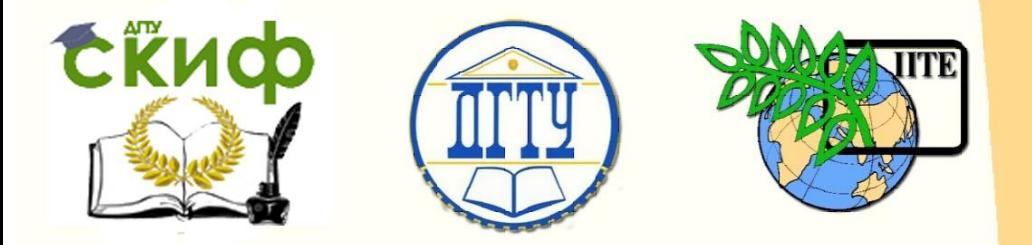

ДОНСКОЙ ГОСУДАРСТВЕННЫЙ ТЕХНИЧЕСКИЙ УНИВЕРСИТЕТ

УПРАВЛЕНИЕ ЦИФРОВЫХ ОБРАЗОВАТЕЛЬНЫХ ТЕХНОЛОГИЙ

Кафедра «Технология машиностроения»

# **Учебно-методическое пособие**

«Разработка управляющей программы механической обработки типовой детали на токарно-фрезерном станке ЧПУ с помощью программного обеспечения Creo Parametric 2.0» по дисциплине

# **«Системы автоматизированного проектирования технологических процессов»**

Авторы Анкудимов Ю. П., Садовая И. В., Лисицкий Л. О.

Ростов-на-Дону, 2019

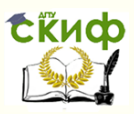

### **Аннотация**

Учебно-методическое пособие предназначено для бакалавров направления 15.03.05 «Конструкторско-технологическое обеспечение машиностроительных производств» по профилю «Технология машиностроения» всех форм обучения.

# **Авторы**

к.т.н., доцент кафедры «ТМ» Анкудимов Ю.П., ст. преподаватель кафедры «ТМ» Садовая И.В., инженер Лисицкий Л.О.

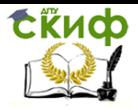

# **Оглавление**

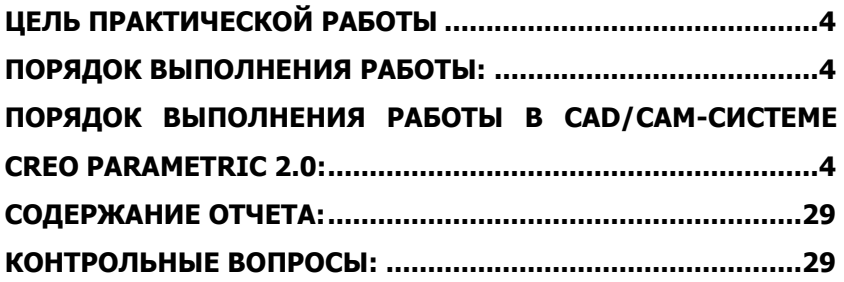

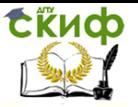

Системы автоматизированного проектирования технологических процессов

# **ЦЕЛЬ ПРАКТИЧЕСКОЙ РАБОТЫ**

<span id="page-3-0"></span>Научится на основе спроектированного технологического процесса механической обработки детали разрабатывать управляющие программы с помощью Creo Parametric 2.0.

### **ПОРЯДОК ВЫПОЛНЕНИЯ РАБОТЫ:**

1. Получить у преподавателя индивидуальное задание.

<span id="page-3-1"></span>2. Начертить эскиз типовой детали с индивидуальными размерами.

3. Разработать технологический процесс механической обработки детали на вертикально-фрезерном обрабатывающем центре haas vf2 с выбором необходимого инструмента.

4. С помощью САD/САМ-системы Creo Parametric 2.0 выполнить указанные в техпроцессе переходы и получить управляющую программу механической обработки детали на вертикально-фрезерном обрабатывающем центре haas VF2.

5. Оформить отчет по практической работе.

6. ответить на контрольные вопросы.

# <span id="page-3-2"></span>**ПОРЯДОК ВЫПОЛНЕНИЯ РАБОТЫ В САD/САМ-СИСТЕМЕ CREO PARAMETRIC 2.0:**

1. При запуске программы Creo Parametric 2.0 указать «Рабочую папку», в которой находится файл с 3D-моделью типовой детали и где будут сохранены рабочие файлы.<br>П⊟П ВЕР ВЕТЕТТ

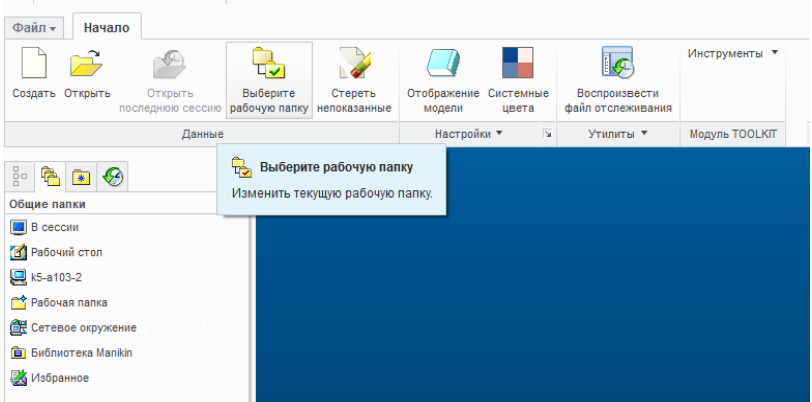

Открыть файл 3D-модели типовой детали и расставить раз-

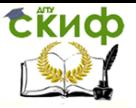

меры, согласно индивидуальному заданию: в «Дереве модели» на нужном элементе построения нажать правой кнопкой мыши и выбрать пункт меню «Править определение». Записать полученную модель в новый файл.

2. Создать новый файл «Производство» подтип «ЧПУсборка».

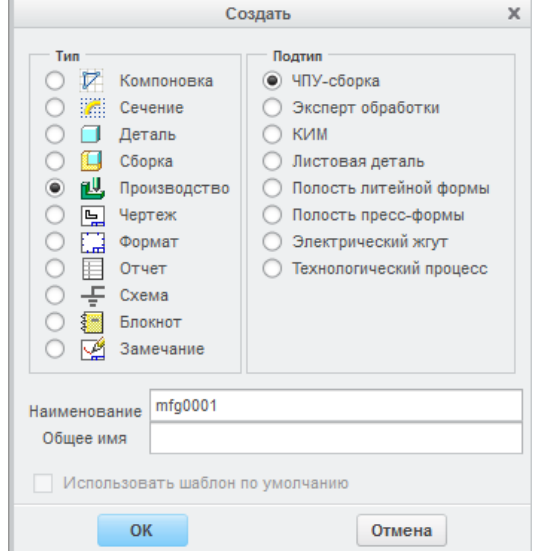

3. Задать «Ссылочную модель», указав созданный файл 3Dмодели детали (см. п.1.).

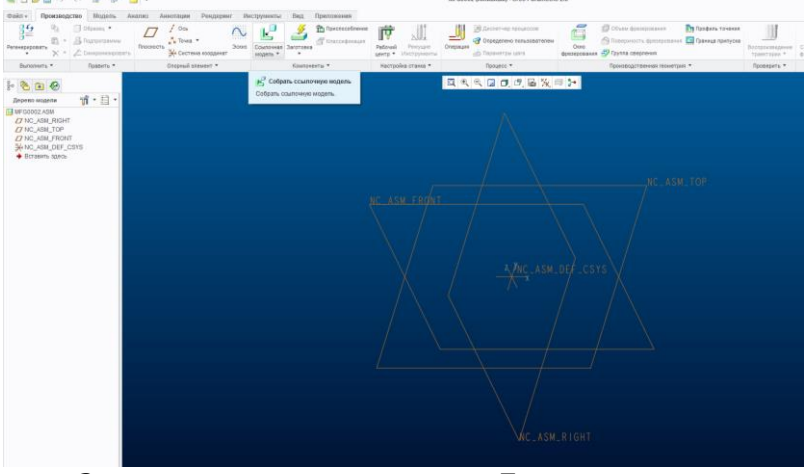

Задать размещение компонента «По умолчанию»

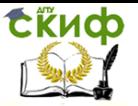

Системы автоматизированного проектирования технологических процессов

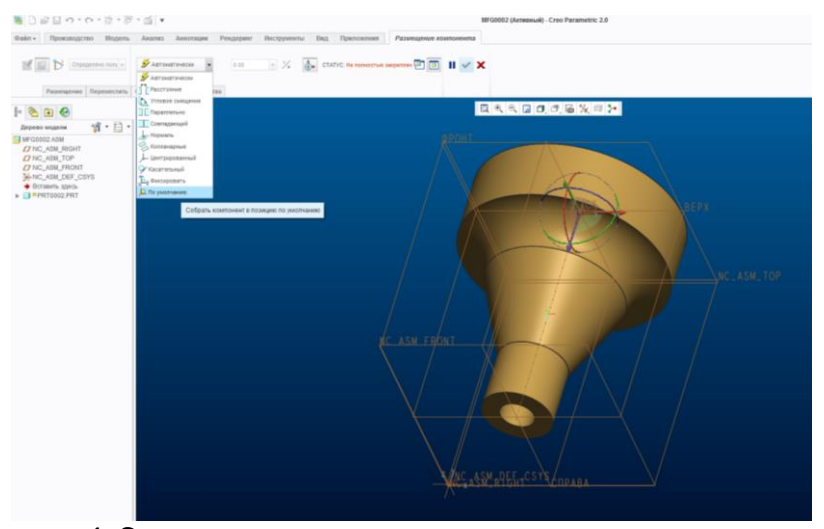

4. Создать «автозаготовку» по умолчанию или указать необходимые размеры заготовки с припуском, нажав кнопку «заготовка».

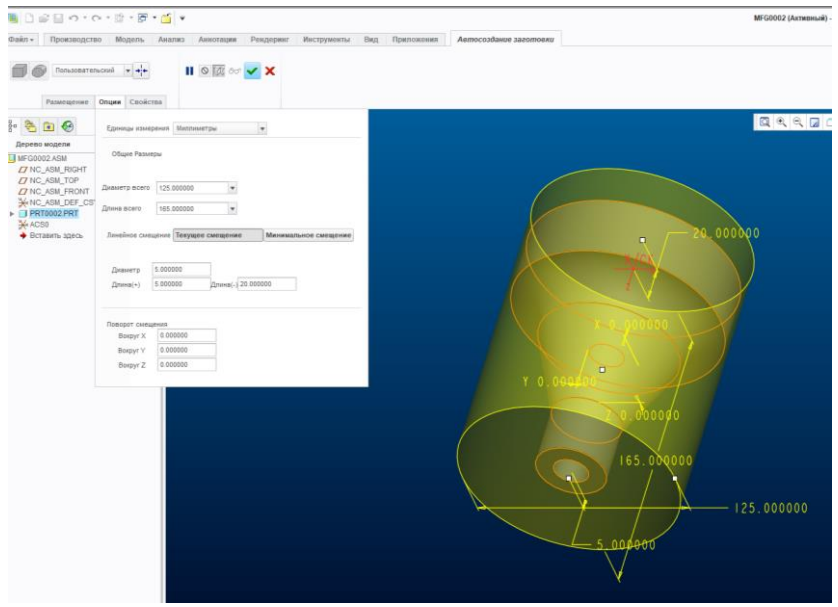

5. Создать опорную систему координат заготовки для дальнейшей обработки детали, нажав кнопку «Система координат».

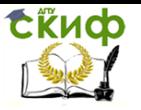

Системы автоматизированного проектирования технологических процессов

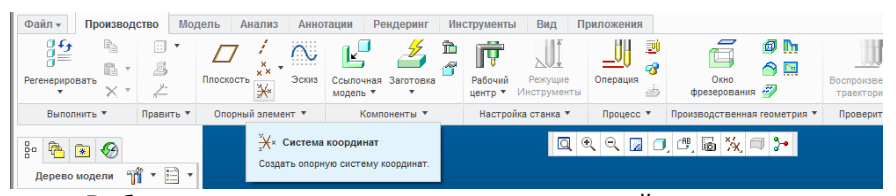

Выбрать плоскости детали для привязки осей системы координат: торцевую поверхность заготовки и плоскости пересечения центра заготовки (удерживая на клавиатуре кнопку «Ctrl»). Обратить внимание на расположение оси Z, которая должна быть направлена горизонтально вдоль движения инструмента.

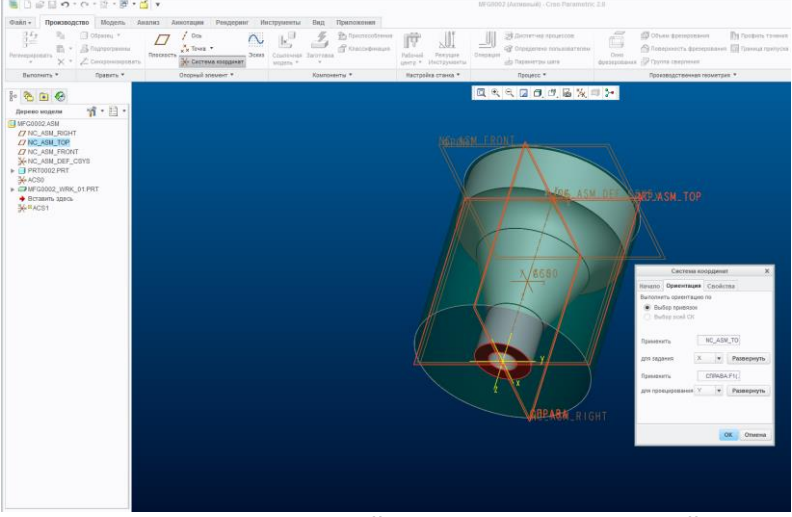

6. Нажав кнопку «Рабочий центр» выбрать рабочий центр «Токарный станок».

7. Создать «Операцию».

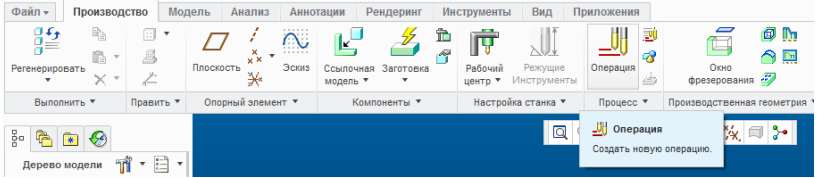

Указать систему координат (из дерева модели), которую задали на заготовке (см. п.4).

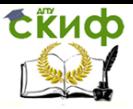

### Системы автоматизированного проектирования технологических процессов

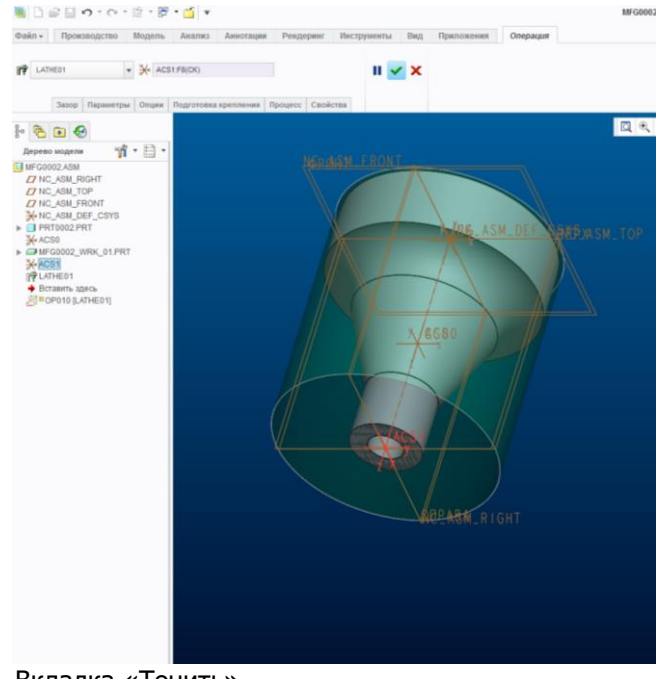

8. Вкладка «Точить»

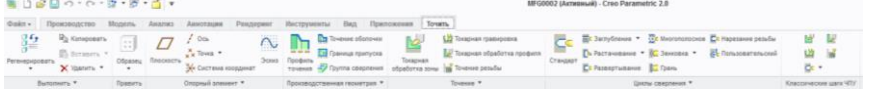

Рассмотрим возможные переходы операции, находящиеся во вкладке «Точить»:

Необходимо создать 3 профиля точения:

- для обработки торца детали;
- для фасонного точения поверхности контура;
- для растачивания отверстия.
- 8.1. Профиль для точения торца

-Выбрать «Профиль точения».

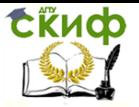

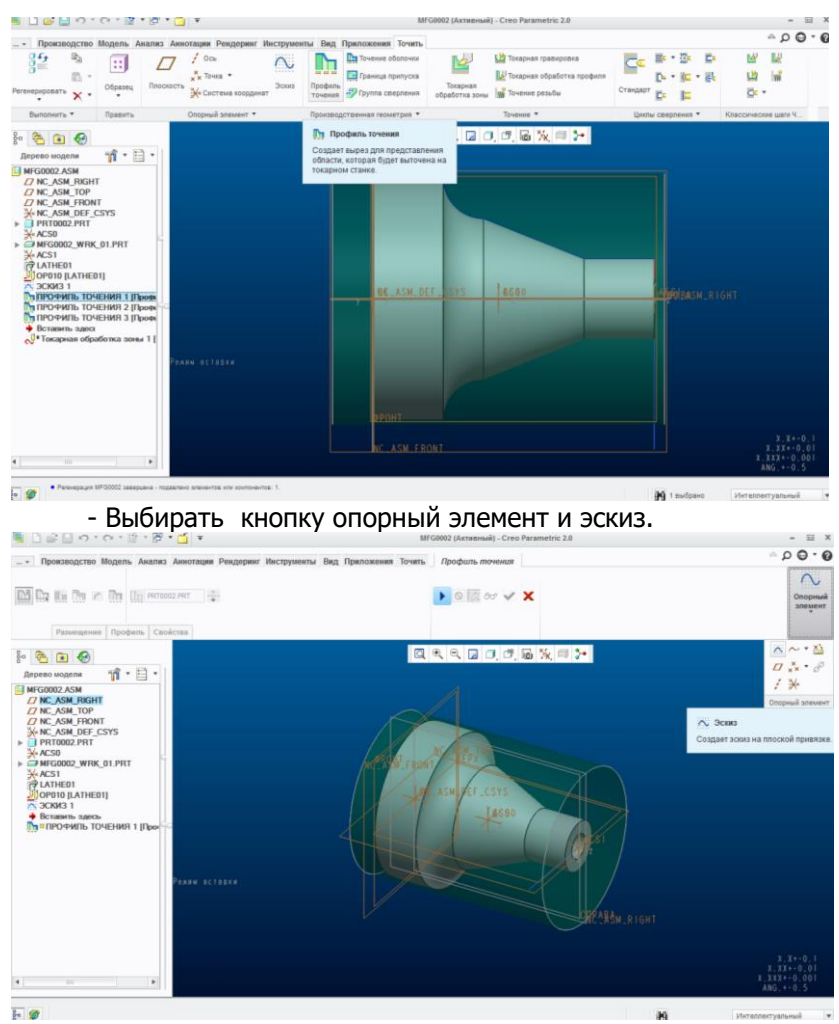

Выбрать вертикальную плоскость.

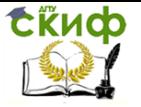

### Системы автоматизированного проектирования технологических процессов

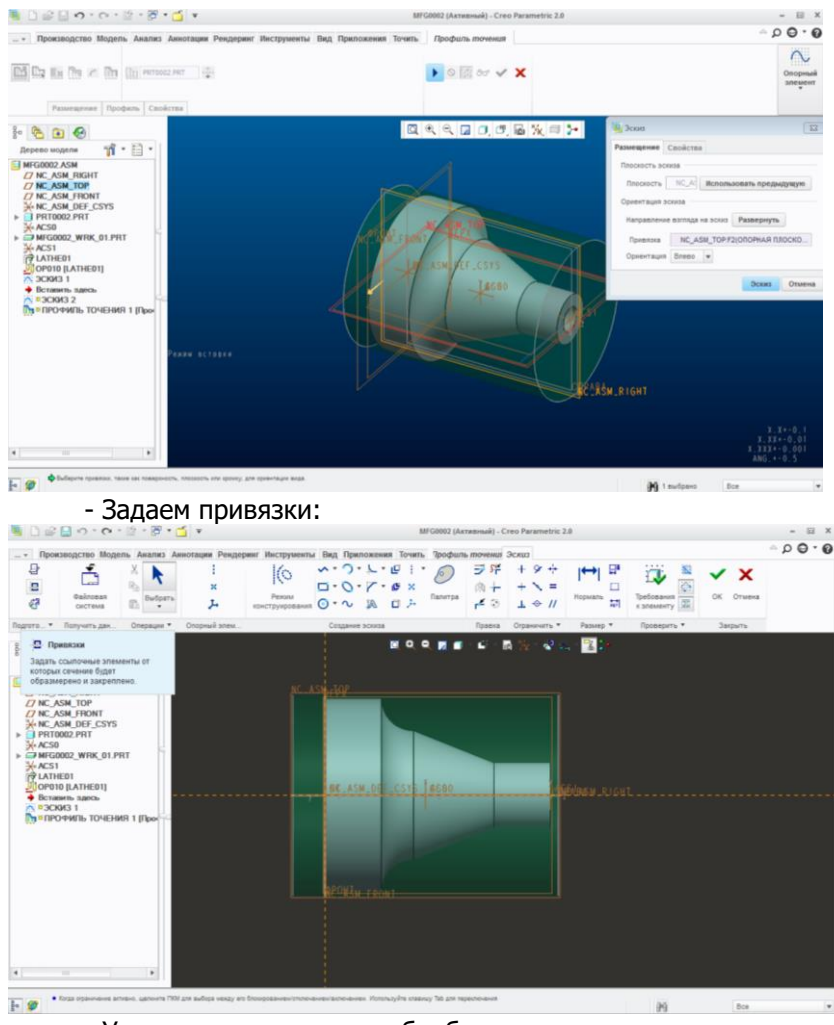

- Указываем контур для обработки торца.

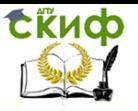

Системы автоматизированного проектирования технологических процессов

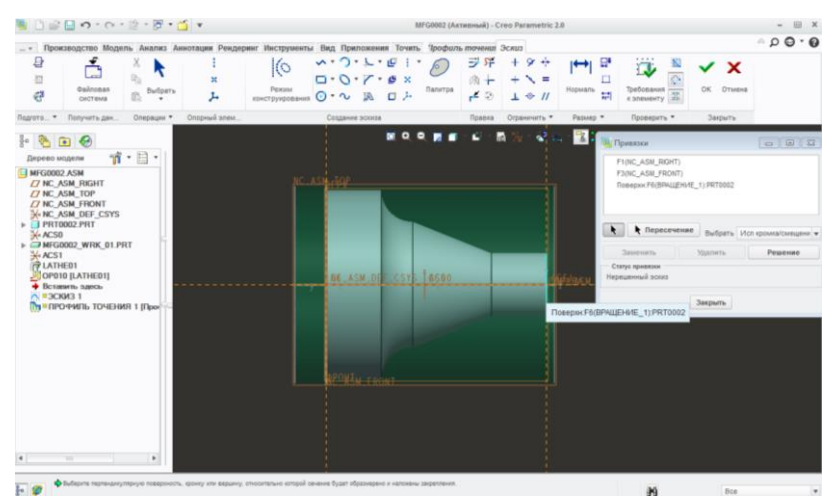

- С помощью отрезка рисуем траекторию движения инструмента для обработки торца, и задаем размер отрезка.

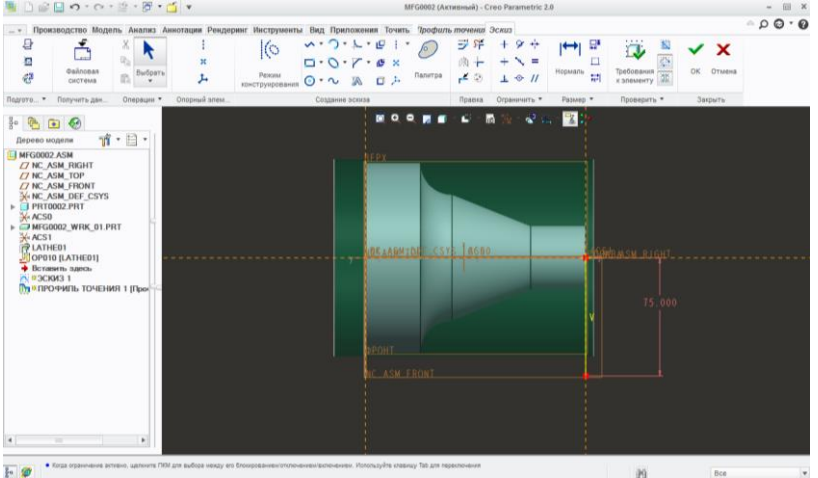

- Выбрав кнопку цепочка кривых, указать «эскиз профиля» (дерево модели). Откорректировать начало и конец указав удаление материала снаружи детали.

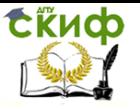

### Системы автоматизированного проектирования технологических процессов

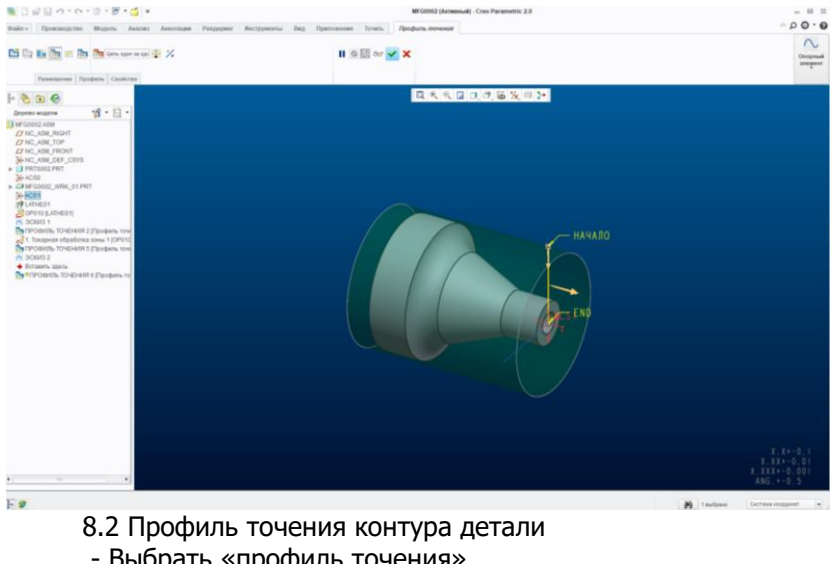

- Выбрать «профиль точения» 85 **The Car To-more of concess** ≌ **Li** basemen obsets Pulpersonness + 10 hours  $\times$ B<sub>n</sub> **Ditt IL** from 日ミミロはのる次回路  $P = 0$ 

 $\mathfrak{n}\cdot\mathbb{H}\cdot$ 

- Выбрать размещение, указав систему координат детали. Корректируем траекторию движения инструмента перемещая мышкой точки «начало» и «конец». Обратить внимание на начало движения инструмента, которое обозначается оранжевой стрелкой.

u u

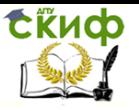

### Системы автоматизированного проектирования технологических процессов

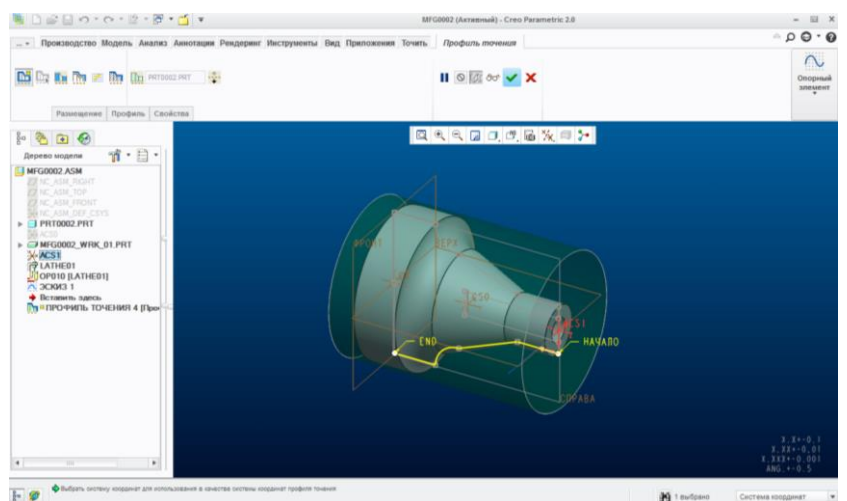

### 8.3 Профиль растачивания отверстия - выбрать «профиль точения»

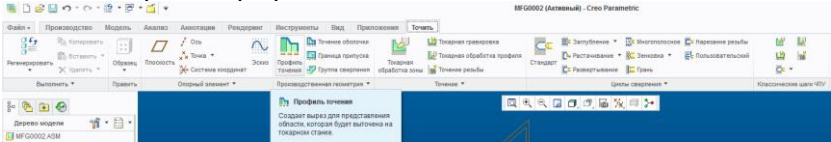

Профиль для растачивания внутреннего отверстия создается аналогично п 8.2. Используя поперечное сечение, откорректировать профиль.

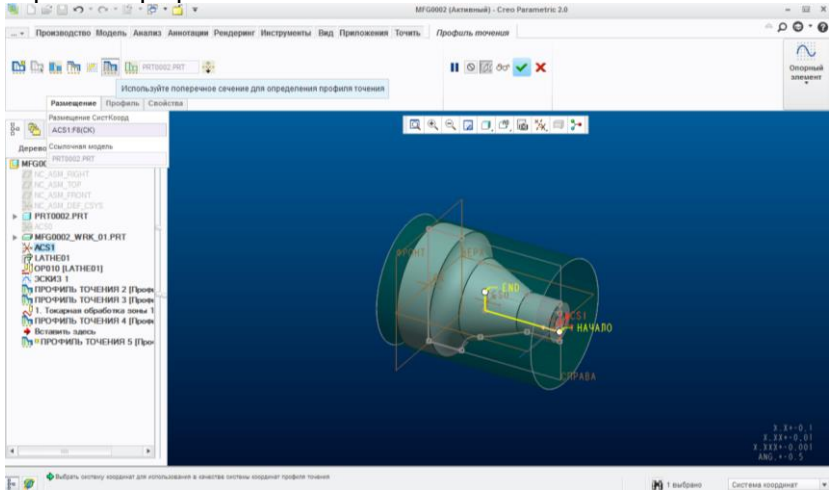

- 9. Токарная обработка.
- 9.1 Подрезка торца.

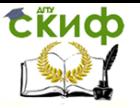

Системы автоматизированного проектирования технологических процессов

### Использовать операцию «Токарная обработка зоны»

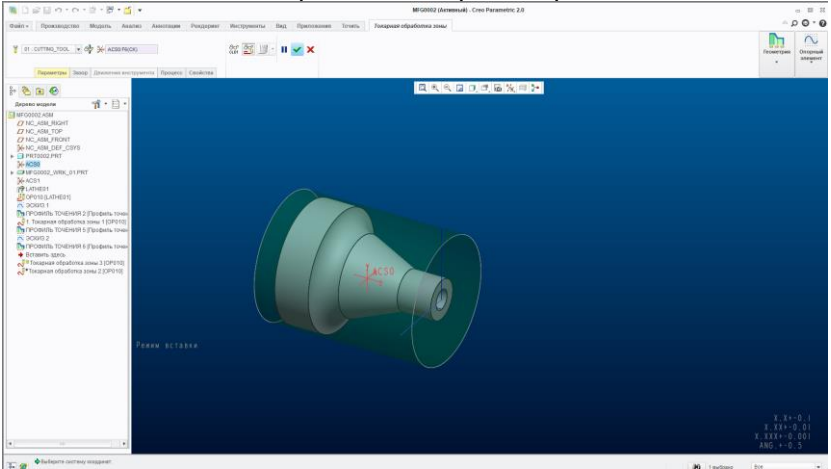

### указать рабочую систему координат

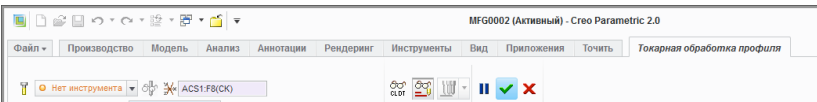

#### - задать параметры резания во вкладке «Параметры».

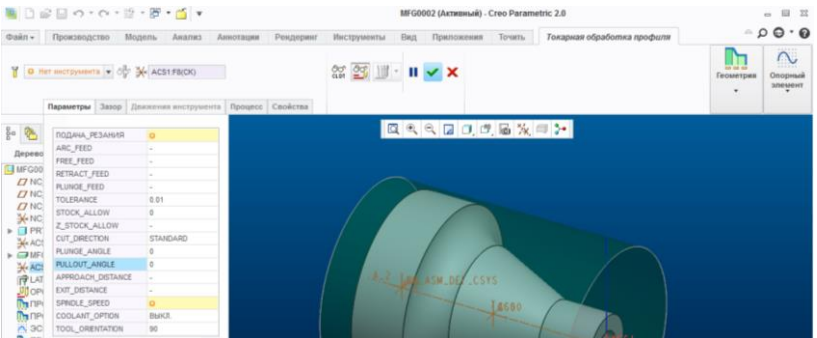

- указать инструмент (резец токарный) и его геометрию. Обратите внимание на оправку (левый, правый, нейтральный) в зависимости от изображения инструмента при воспроизведении операции точения. Во вкладке «Настройки» указать номер инструмента, номер корректора. Номер инструмента на токарном станке указывается в позиции «Номер корректора», а «Номер ин-

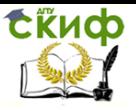

струмента» указывает на револьверную головку, которая чаще всего одна. В управляющей программе номер инструмента записывается, например, Т101 или Т102 и т.п.

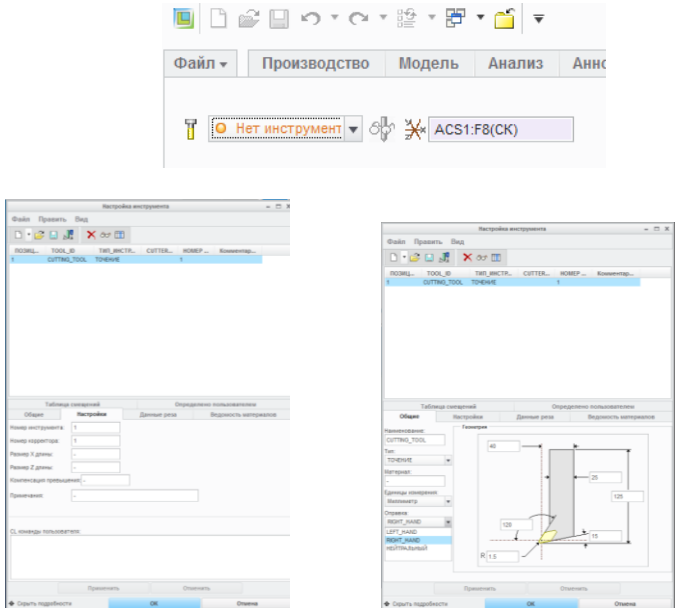

Также при неправильном расположении инструмента относительно детали, возможно использовать в закладке «Параметры» параметр «Ориентация токарного инструмента относительно оси Z», изменив угол поворота.

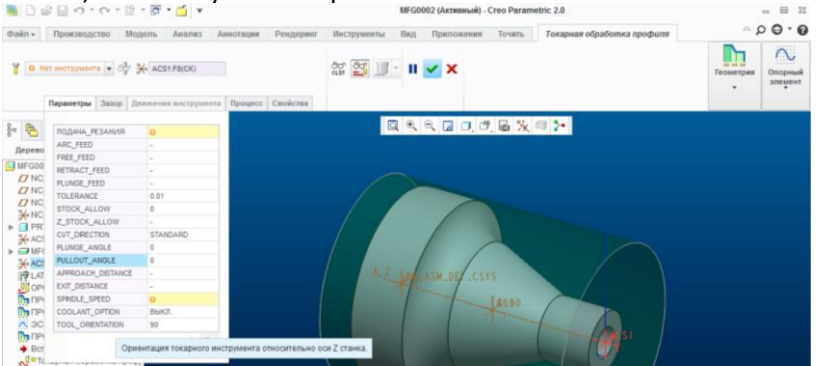

- задать «Движение инструмента», указав параметр «Следовать кривой».

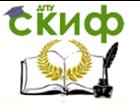

### Системы автоматизированного проектирования технологических процессов

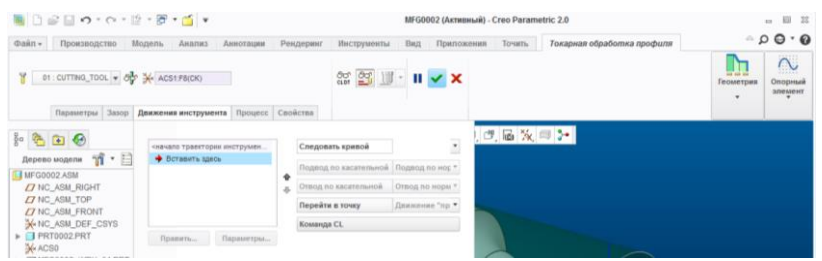

Затем указать на линию, нарисованную ранее для подрезки

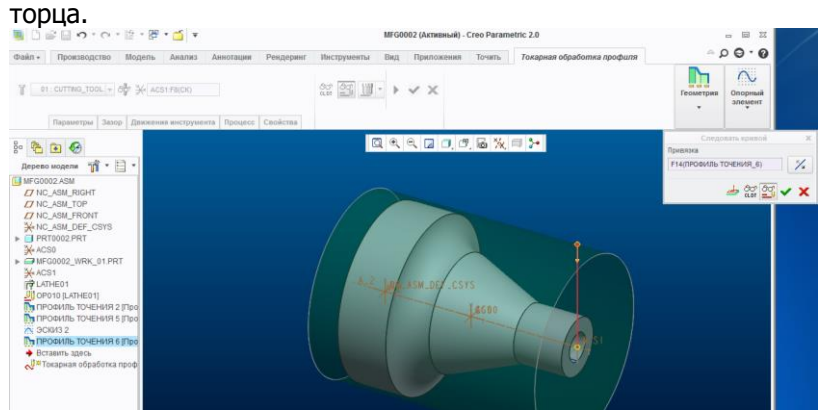

- указать траекторию движения для подвода и отвода инструмента.

Для подвода инструмента указатель «Вставить здесь» переместить на начало траектории инструмента и задать параметр «Подвод с линейными изменениями»

- Задать параметр «Отвод с линейными изменениями», переместив указатель «Вставить здесь» на следующую строчку после «Следовать кривой» и задать параметр «Отвод с линейными изменениями».

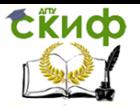

### Системы автоматизированного проектирования технологических процессов

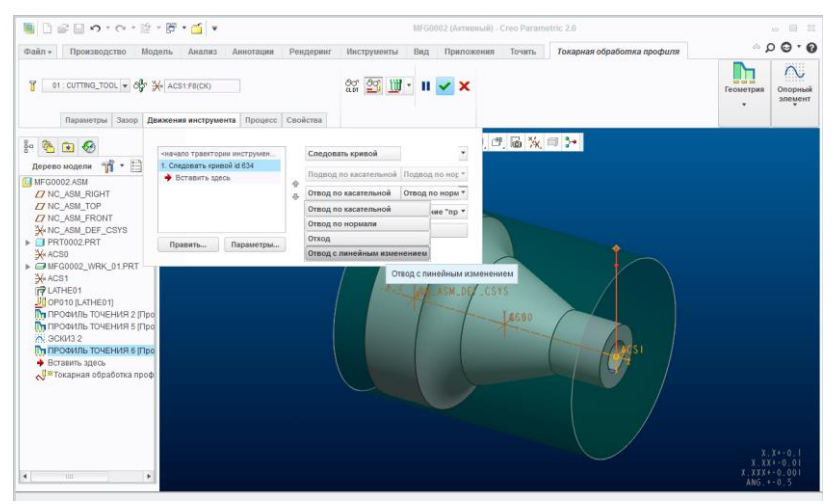

# Указать расстояние и угол поворота прямой (угол вывода)

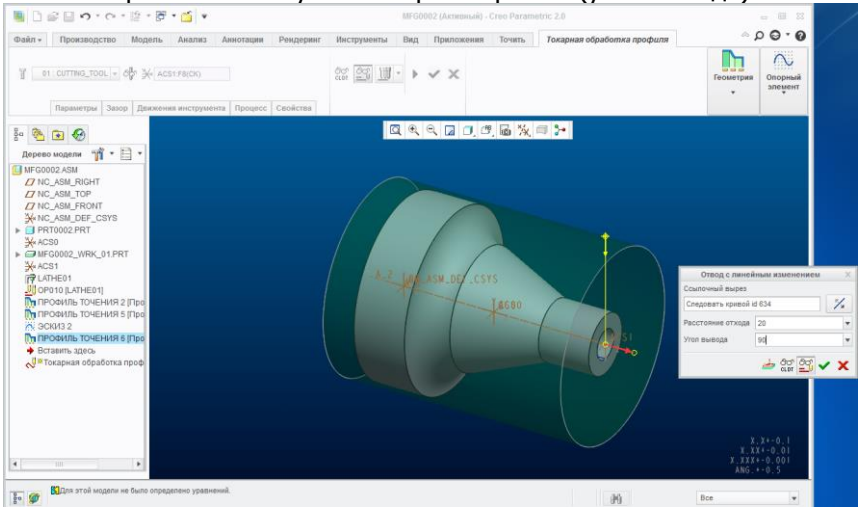

#### и вернутся в исходную точку

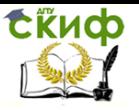

### Системы автоматизированного проектирования технологических процессов

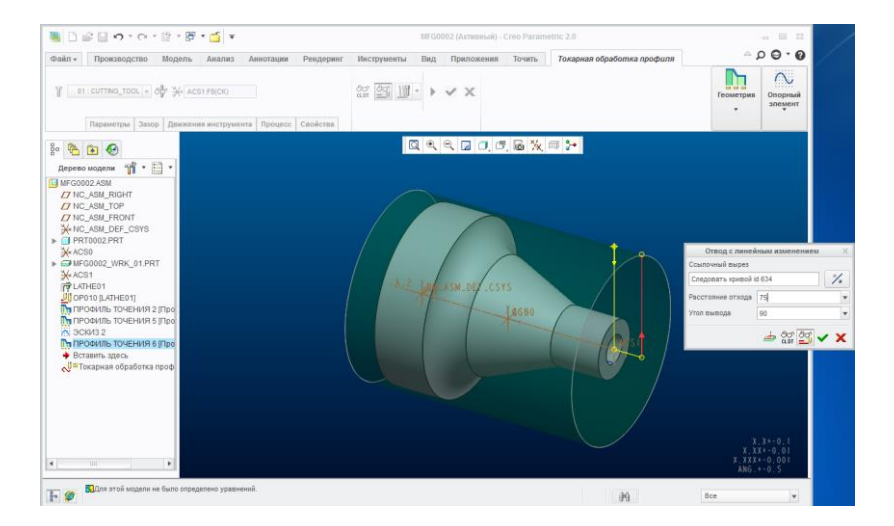

### 9.2. Черновое точение контура детали.

#### - использовать кнопку «Токарная обработка зоны»

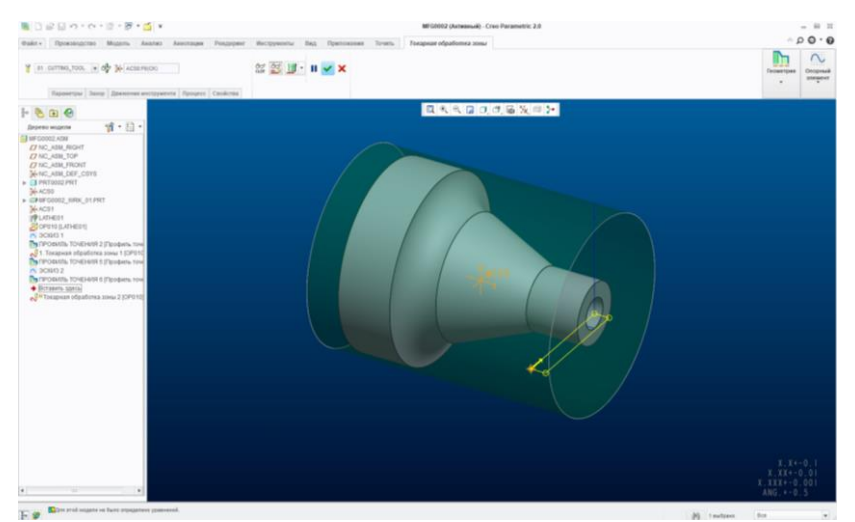

- Аналогично п.9.1 указать систему координат, параметры инструмента и параметры резания.

Обратить внимание на припуск, необходимый для чистовой обработки профиля. Для этого указать параметр «Остаток материала заготовки после траектории черновой обработки» 0,5-1 мм.

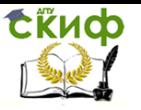

Системы автоматизированного проектирования технологических процессов

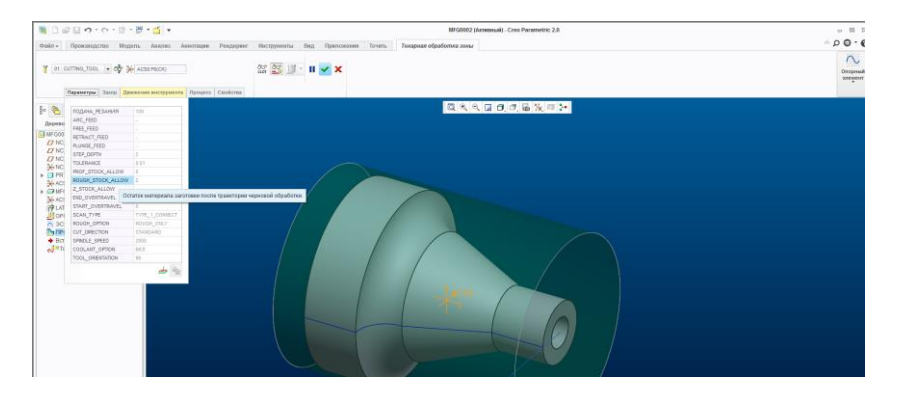

- указать параметр «Врез с токарной обработкой зоны» для задания необходимой траектории движения инструмента.

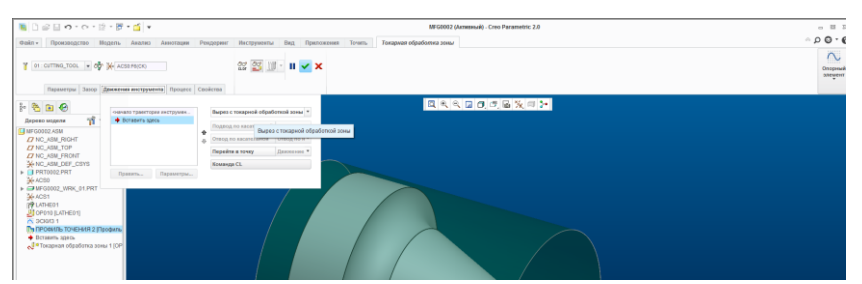

- в появившемся окне задать параметр «Профиль точения», указав на траекторию профиля точения, заданную ранее. Стрелками определить начало и конец траектории.

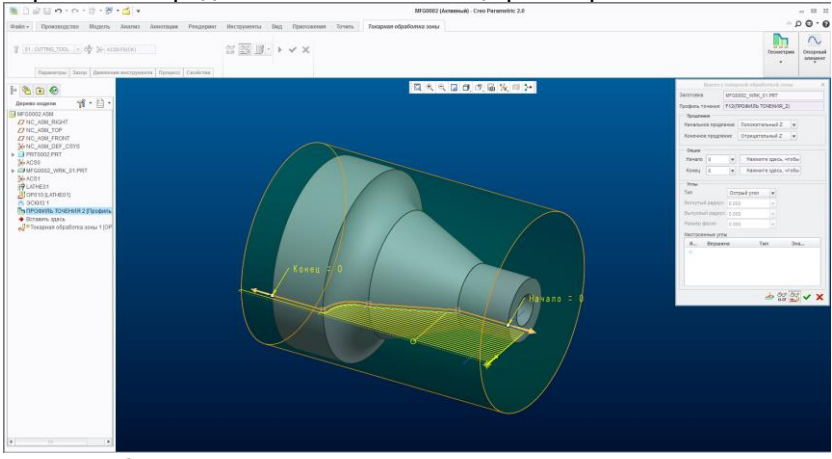

- Обратить внимание на расположение инструмента относи-

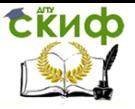

тельно детали и использовать в закладке «Параметры» параметр «Ориентация токарного инструмента относительно оси Z», изменив угол поворота (см. п.9).

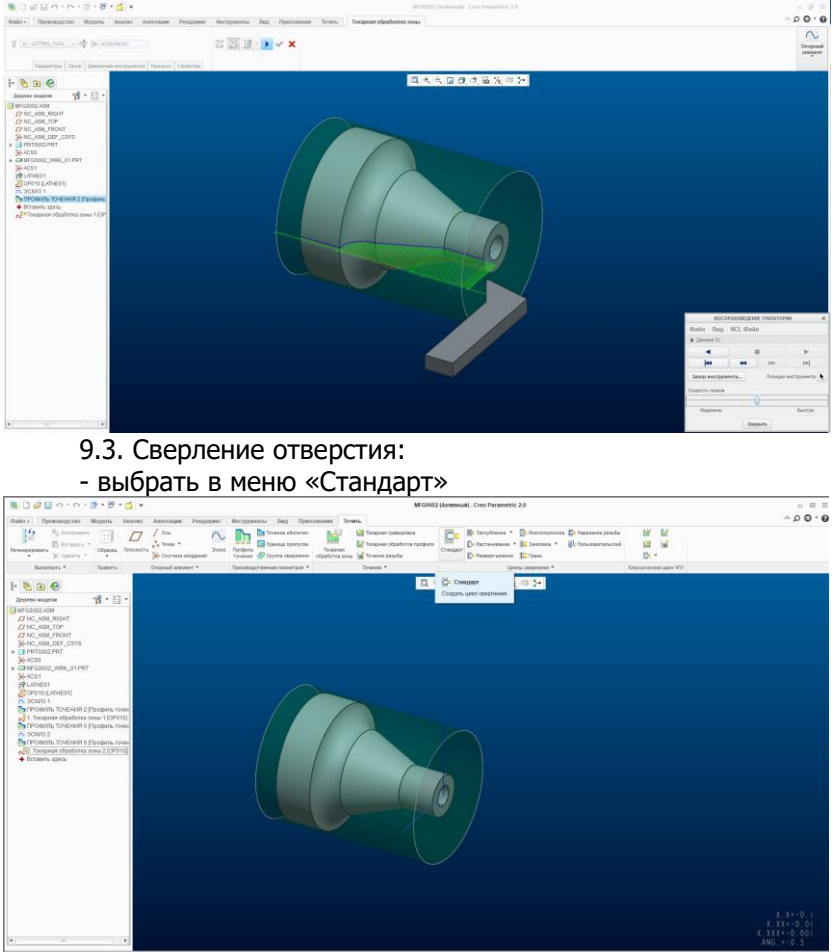

- указать рабочую систему координат;
- задать инструмент: сверло, указав его геометрию;

m

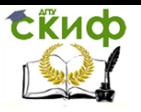

### Системы автоматизированного проектирования технологических процессов

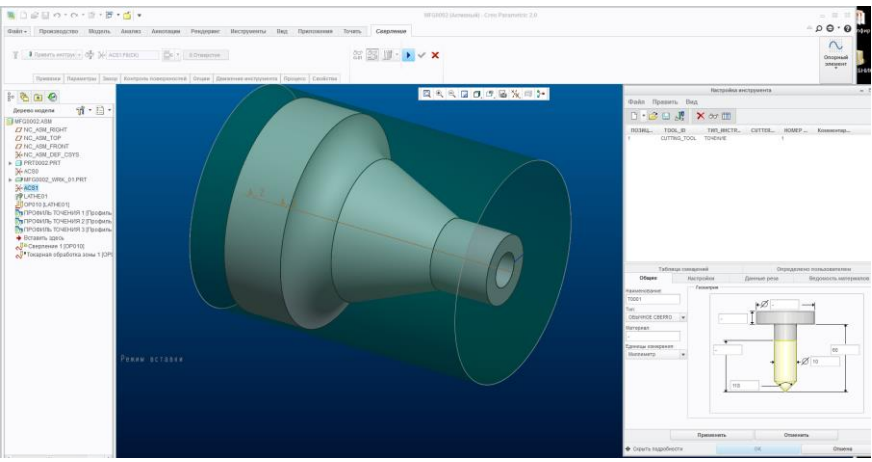

- указать ось отверстия и глубину рассверливания.

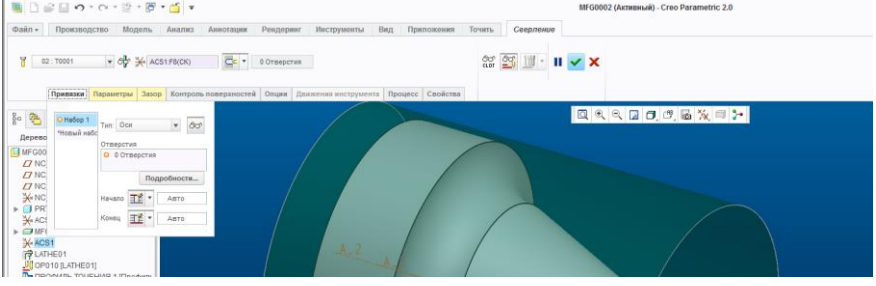

- задать параметры резания;
- задать «зазор» расстояние подвода и отвода инструмен-

та.

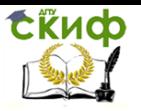

### Системы автоматизированного проектирования технологических процессов

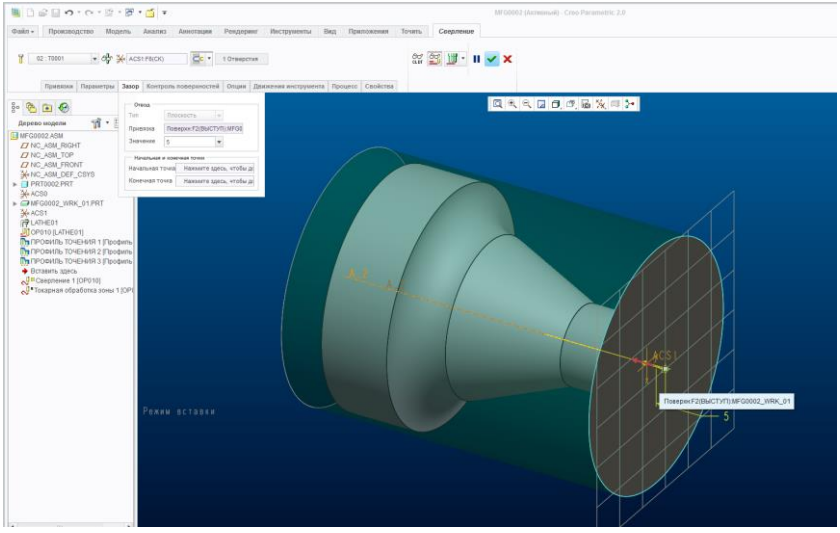

- установить зазор, параметр отвода инструмента 5 мм. От поверхности заготовки.

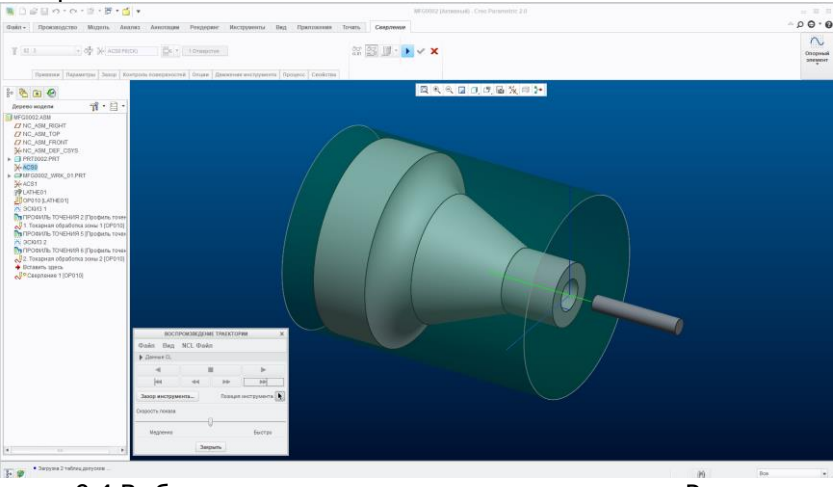

### 9.4 Выбираем на панели инструментов вкладку «Расточка»

| <b>MillelBorors Brail</b>                                                                                                    |                                                                                                    |                                                                                                    | MFG0002 (Активный) - Creo Parametric 2.0                                                                                                    |                           |
|----------------------------------------------------------------------------------------------------|----------------------------------------------------------------------------------------------------|----------------------------------------------------------------------------------------------------|----------------------------------------------------------------------------------------------------|---------------------------|
| <b>Φайл</b> ▼<br>Производство Модель<br>Анализ                                                                                                    | Рендержиг<br>Инструменты<br>Bwn<br><b>Анноташии</b>                                                                                                    | Приложения Точить                                                                                              |                                                                                                    |                           |
| 쁥<br><b>Light Konvecesary</b><br><b>TEL</b><br>.<br>B BCTABILTY<br>Образец Плоскость<br>Регенерировати<br>X Yanners *<br>$\mathbf{r}$<br>$\mathbf{r}$ | <b>The Toverise of Choose</b><br>$\sim$<br>Oca<br>------<br>- - Гм Граница припуска<br>$\frac{N}{N}$ Tours $\pi$<br><b>Joss Roodum</b><br>точения «У Группа сверления<br>ЭК Система координат | 122 Токарная гравировка<br>ßh.<br>И Токарная обработка профиля<br>Гокарная<br>odpationsa sons W Tovenue pesuou | <b>IEC</b> Заглубление * <sup>22</sup> Многополосное С* Нарезание резьбы<br>Pactawasaure - KC 3excess - Ac Ronssoearensconi<br>Стандарт<br><b>Ст Развертывание С</b> Грань | e e<br>空感<br><b>C</b> c + |
| Выполнить *<br>Править                                                                                                    | Опорный эпемент: ▼<br>Производственная геометрия *                                                                                                    | Точение *                                                                                                    | Циклы сверпения *                                                                                                    | Классические шаги ЧП      |
| $\frac{1}{2}$ $\frac{1}{2}$ $\frac{1}{2}$<br>mir⊟ d<br>Дерево модели                                                                                  |                                                                                                    | $\begin{array}{c} \mathbf{a} & \mathbf{b} \\ \mathbf{c} & \mathbf{d} \end{array}$                              | Гъ Расточка<br>Создает цикл растачивания.                                                                                                    |                           |
| -<br>-                                                                                                    |                                                                                                    |                                                                                                    |                                                                                                    |                           |

Выбрать инструмент:

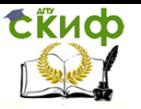

Системы автоматизированного проектирования технологических процессов

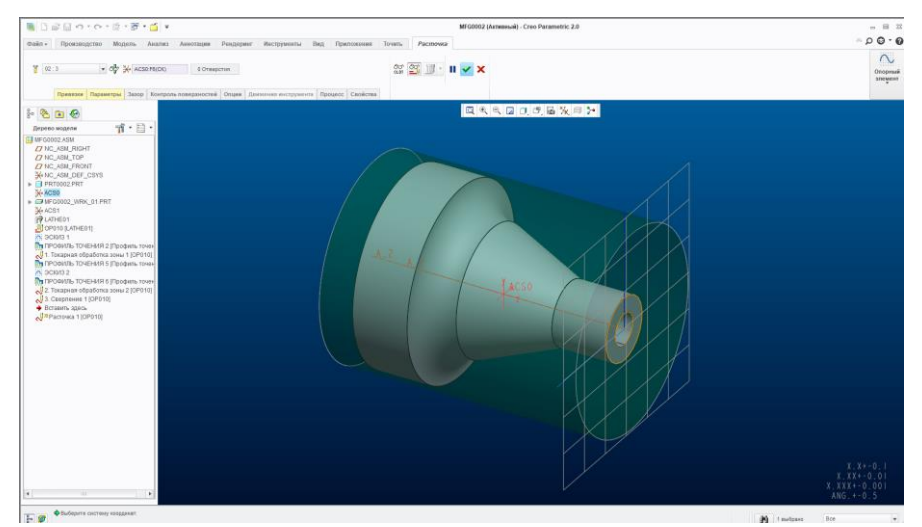

9.4 Растачивание отверстия

- Выбираем токарная обработка зоны, заранее создаем профиль точения.

- Выбираем «Править инструмент», задаем параметры инструмента, для расточки инструмента.

- Регулируем расположение инструмент

а параметром «Ориентация токарного инструмента относительно оси Z», вращая относительно режущей поверхности инструмента (от 0° до 360°).

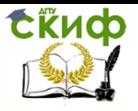

Системы автоматизированного проектирования технологических процессов

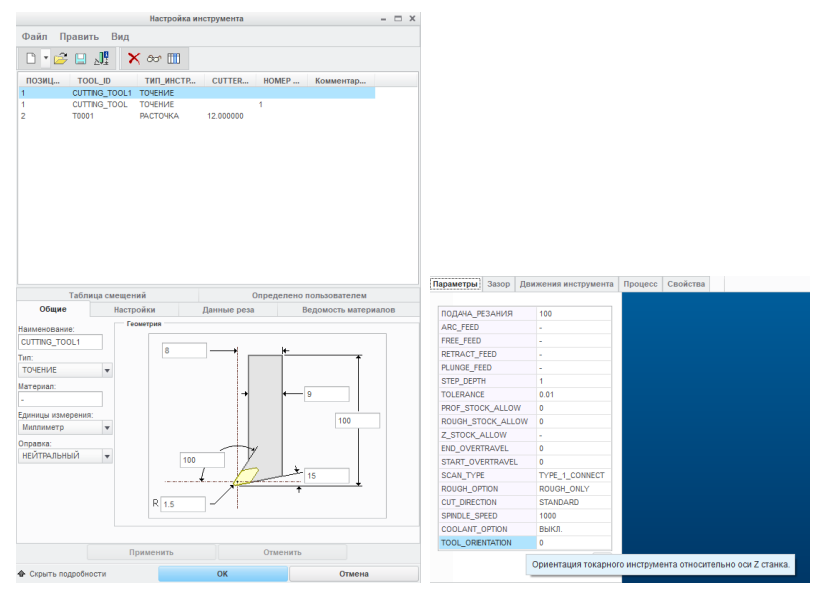

- Создаем во вкладке «Движение инструмента» траекторию движения инструмента – «Следовать кривой».

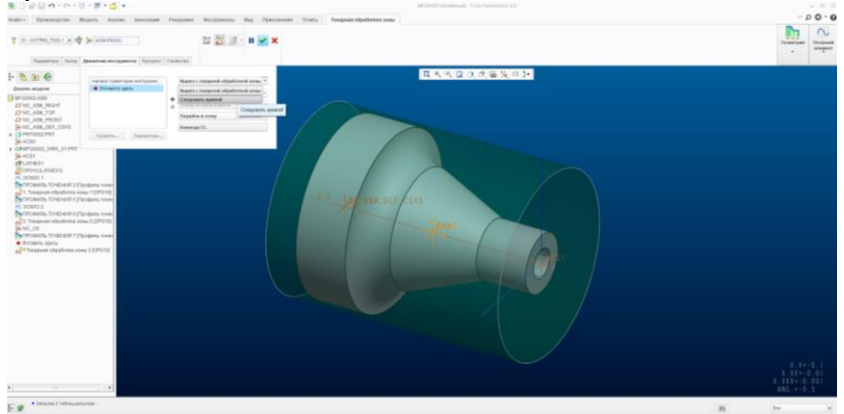

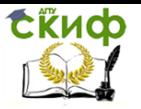

Системы автоматизированного проектирования технологических процессов

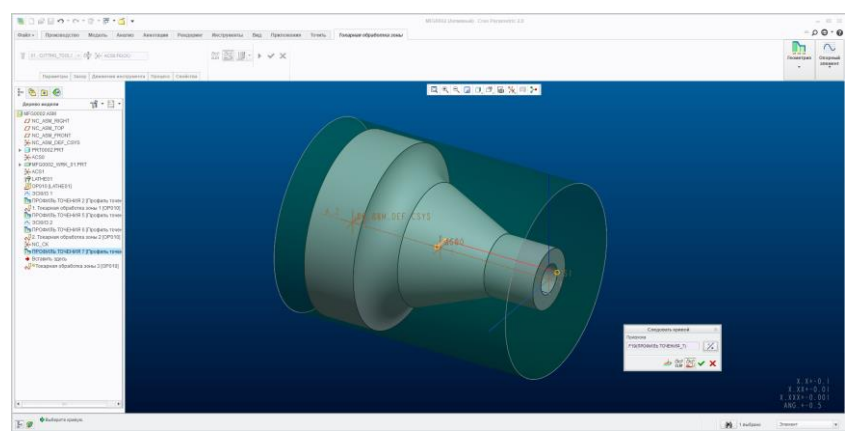

- Выбираем профиль точения внутреннкго

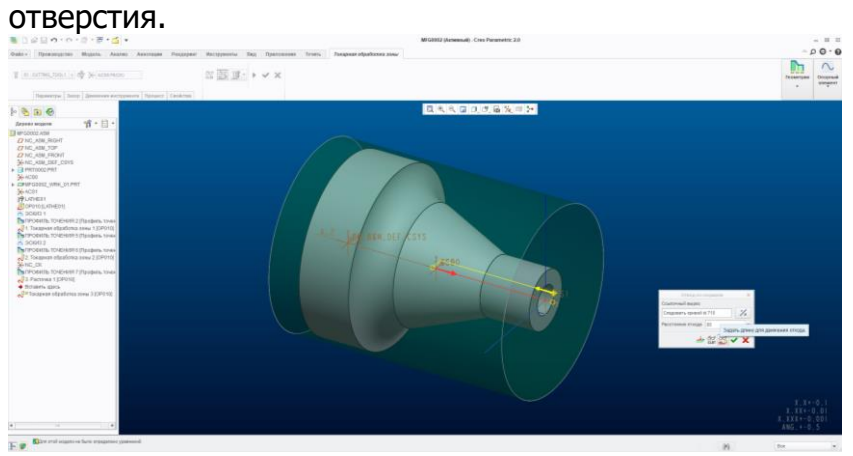

- Создаем отвод с линейными измерениями инструмента из отверстия.

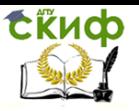

### Системы автоматизированного проектирования технологических процессов

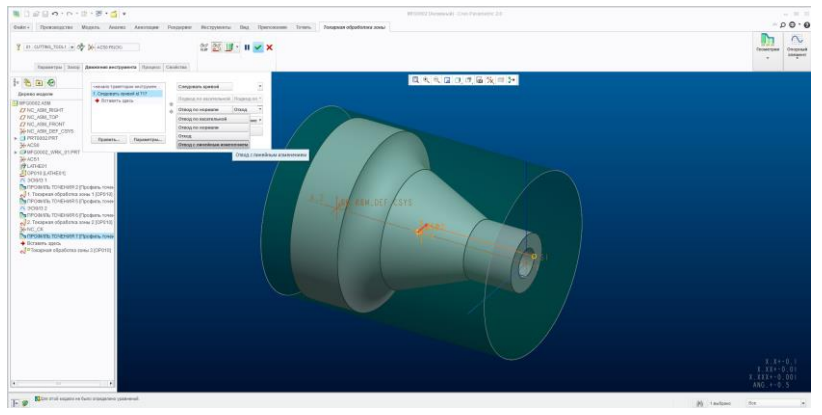

-Задать размер для вывода инструмента из отвер-

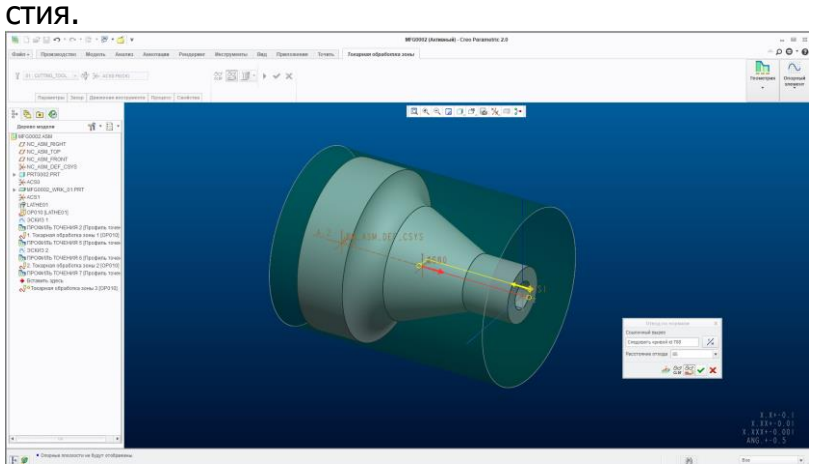

- Применить, завершить операцию.

10. Создаем управляющую программу, в дереве модели выбираем операцию OP010 [LATHE01]. Воспроизведение траектории.

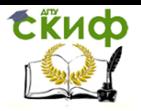

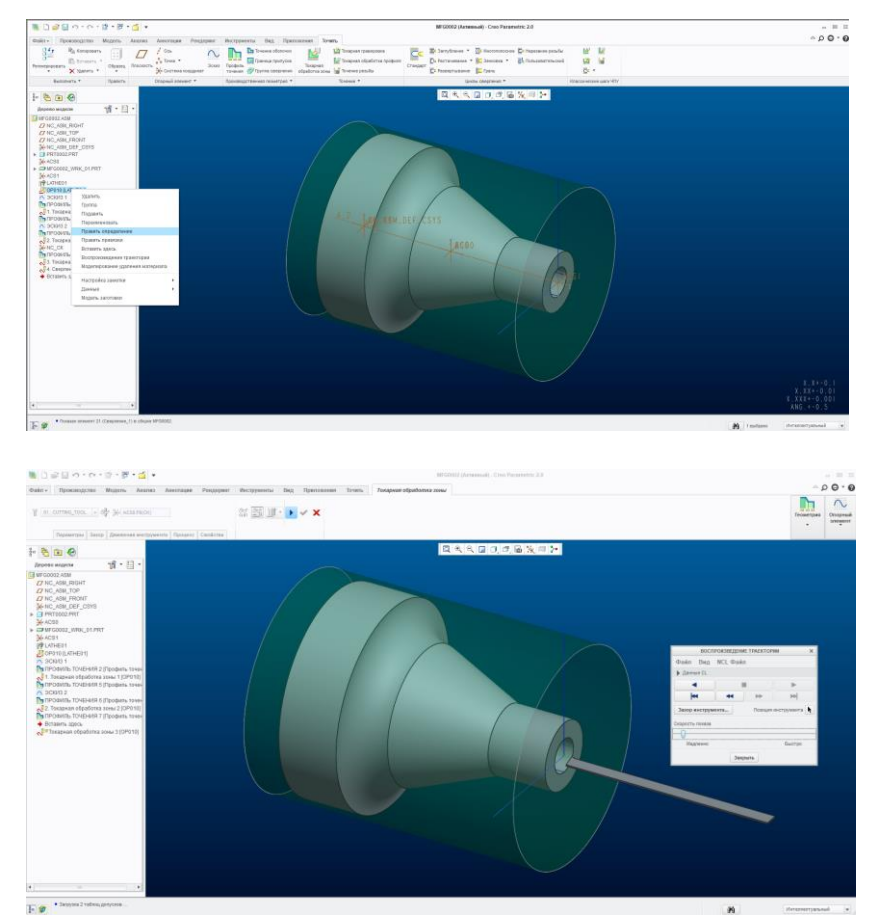

- Файл, сохранить как MCD

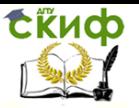

Системы автоматизированного проектирования технологических процессов

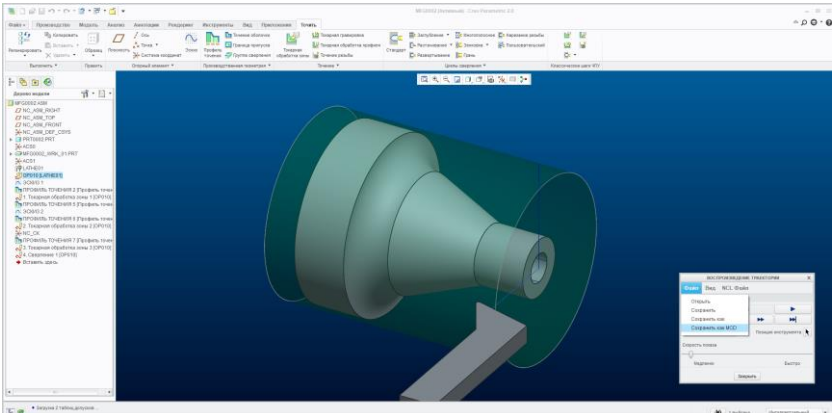

- В окне «Опции постпроцессора» нажать кнопку «Вывод». Сохранить файл с именем o000001 (латинскими буквами), указав в окне «Диспетчер» постпроцессор UNCX01.P11

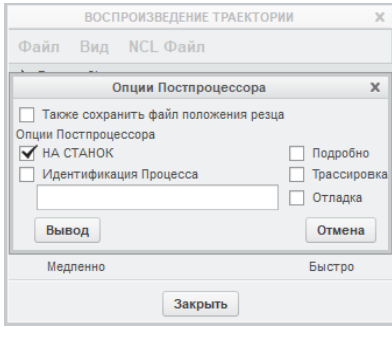

- Открыть файл o000001.nc с текстом управляющей программы, который находится в рабочей папке, указанной при запуске программы Creo Parametric 2.0.

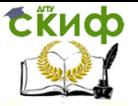

Системы автоматизированного проектирования технологических процессов

## **СОДЕРЖАНИЕ ОТЧЕТА:**

<span id="page-28-0"></span>1. Чертеж детали, с указанием размеров по индивидуальному заданию.

2. Перечень необходимого инструмента для механической обработки детали и его параметры.

3. Технологический процесс механической обработки детали на токарно-фрезерном обрабатывающем центре.

4. Траектория движения инструмента и текст управляющей программы указанного преподавателем технологического перехода.

5. Вывод.

### **КОНТРОЛЬНЫЕ ВОПРОСЫ:**

<span id="page-28-1"></span>1. Какие первоначальные настройки необходимо сделать после запуска программы Creo Parametric 2.0 для последующего составления технологического процесса механической обработки детали?

2. Каков порядок действий для установки опорной системы координат заготовки в Creo Parametric 2.0?

3. Каким образом можно проверить правильность выбранного режущего инструмента для обработки детали в Creo Parametric 2.0?

4. Последовательность каких действий в Creo Parametric 2.0 определяет получение управляющей программы для конкретного станка?

5. Где и какие параметры необходимо указать для получения правильной траектории вреза инструмента при фрезерной обработке ступеньки на детали в Creo Parametric 2.0?

6. Какие основные действия надо произвести в Creo Parametric 2.0 для каждого технологического перехода?

7. Каким образом можно проверить, правильно ли выбрана последовательность технологических переходов в Creo Parametric 2.0?

8. Какие действия необходимо сделать в Creo Parametric 2.0, чтобы расфрезеровать глухое отверстие и отчего зависит выбор диаметра фрезы?